# **ADVENTURES On-Line Help System**

Menus
Scroll Boxes
Buttons
Printing
Example Search

### Menus

Easy Menu Standard Menu Menu Options

### **Easy Menu**

ADVENTURES offers two menu options: Easy Menu and a Standard Menu. The Easy Menu breaks out search options across the top of the screen for easy access. To select Easy Menu, click on Options in the ADVENTURES Menu, and select Easy Menu.

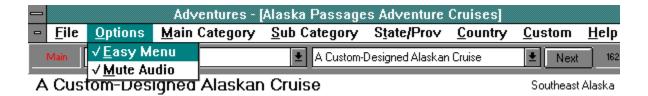

#### **Standard Menu**

ADVENTURES offers two menu options: Easy Menu and a Standard Menu. The Standard Menu offers a drop down menu configuration. A click of the mouse on Search in the menu drops down a list of search options. To use the Standard Menu click on Options in the ADVENTURES Menu and click on Easy Menu to deselect the Easy Menu option.

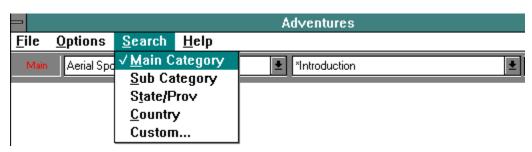

# **Menu Options**

File Options Search Help

### File

**Exit**: Click on **File** in the Adventures menu and click **Exit** to exit Adventures.

# **Options**

Easy Menu Mute Audio

#### **Mute Audio**

The Mute Audio option turns off the audio in ADVENTURES. To select, click on Options on the ADVENTURES menu and select Mute Audio. To turn audio back on, click on the Mute Audio option again to deselect it.

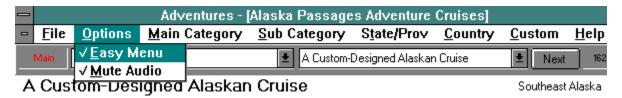

### Search

Main Category
Sub Category
State/Prov
Country
Custom

### **Main Category**

Purpose: To search for an activity by Main Category.

Examples: Skiing, bicycling, fishing, mountaineering.

To use: Click on Main Category in the Easy Menu, or if you are using the Standard Menu, click on Search and select Main Category from the drop down menu. A list of main category options will be listed in the left-hand drop down scroll box below the ADVENTURES menu. Click to select a category and a list of activities for this category will be displayed in the right-hand scroll box.

### **Sub Category**

Purpose: To search for an activity by Sub Category.

Examples: Heli-skiing, mountain biking, flyfishing, rock climbing.

To use: If you are using the Standard Menu, click on **Search** and select **Sub Category** from the drop down menu. A list of sub category options will be listed in the left-hand drop down scroll box below the **ADVENTURES** menu. Click to select a sub category to search, and a list of activities for the sub category will be listed in the right-hand scroll box.

#### State/Prov

Purpose: To search for an activity by states in the United States, or by provinces in

Canada.

Examples: California, Newfoundland, Utah.

To use: Click on **State/Prov** in the Menu. A list of states and provinces will be listed in the left-hand scroll box below the **ADVENTURES** menu. Click to select a state or province to search. An introduction to that state or province will be displayed, and a list of all activities in that state or province will be listed in the right-hand scroll box.

### **Country**

Purpose: To search for an activity by country.

Examples: France, Egypt, Zambia.

To use: Click on **Country** in the Menu. A list of countries will be listed in the left-hand dropdown scroll box below the **ADVENTURES** menu. Click to select a country to search. An introduction screen will be displayed, and a list of all activities in that country will be listed in the right-hand scroll box.

### **Custom Search**

Purpose: To do a custom search.

Example custom search: Search for all activities where children are allowed and the difficulty level is easy.

To do example search: Click on **Custom** in the Menu. Click on the **Difficulty Level** scroll box and select **Easy**. Click on the **Children** scroll box and select **Children may participate**.

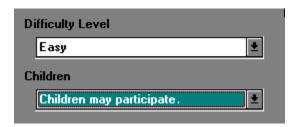

# Help

Purpose: To get on-line help for **ADVENTURES**.

To use: Click on **Help** on the **ADVENTURES** menu.

#### **Scroll Boxes**

Located below the **ADVENTURES** Menu are two drop down scroll boxes. A click on a search option in the Menu displays all categories for that option in the left-hand scroll box (**Search Category Scroll Box**). A selection from the **Search Category Scroll Box** triggers a list of all activities in that category in the right-hand scroll box (**Search Results Scroll Box**). For example, to find all activities in the Main Category **Skiing**, click on **Main Category** in the Menu and a list of main categories is displayed in the **Search Category Scroll Box**. Scroll through the list and click on **Skiing**. An introductory screen for Skiing is presented. To find all Skiing activities, scroll through the **Search Results Scroll Box**, then click on your activity selection to review the activity.

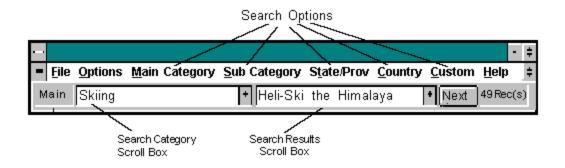

#### **Buttons**

Once you have selected an activity to review, detailed information for that activity is available at the click of a button.

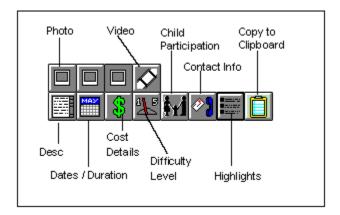

#### **Printing**

**ADVENTURES** utilizes the *Windows* clipboard feature, which enables you to copy text information from **ADVENTURES** and transfer that information into other *Windows* applications. To copy text to the clipboard, click on either the **Clipboard** button or the **Copy Text** button.

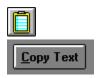

To transfer the clipboard information into *Windows Write* (a *Windows* word processor), double click on the *Write* icon in your *Windows* Program Manager to open *Write*. Select **Edit** ... **Paste** from the *Write* menu, and the text information is pasted into your *Write* document. To print the text, select **File** ... **Print** from the *Write* menu. For detailed instructions on the *Write* word processor, consult your *Windows* manuals.

### **Example Search**

#### **Search for Skiing activities**

Click on Main Category from the ADVENTURES menu to select it, and scroll through the Search Category Scroll Box (left-hand scroll box) to find *Skiing*. Click on *Skiing* to select it. A screen with an introduction to *Skiing* will be presented. Review the introduction if you like.

Click on the **Search Results Scroll Box** (right-hand scroll box) to drop down a list of **Skiing** activities, and select the **Skiing** adventure you wish to review.